Frank

**GCC-3035** 

# *Medical Book Card*

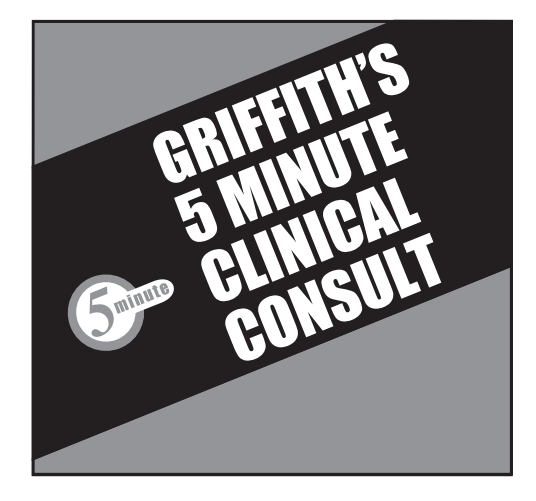

### **User's Guide**

### **Quick Reference Guide**

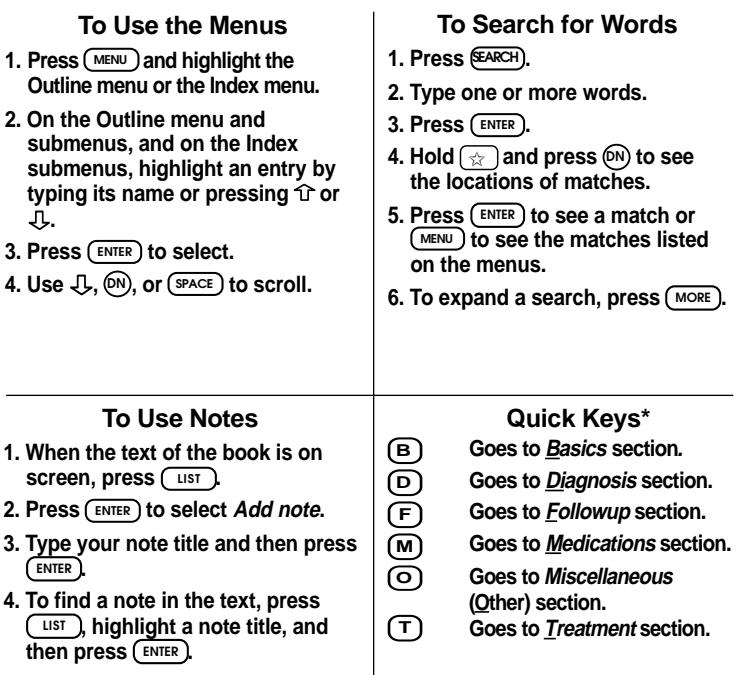

*\* You can use the Quick Keys only when the text of a drug monograph is on the screen.*

READ THIS LICENSE AGREEMENT BEFORE USING THE MEDICAL BOOK **SYSTEM** 

YOUR USE OF THE MEDICAL BOOK SYSTEM DEEMS THAT YOU ACCEPT THE TERMS OF THIS LICENSE. IF YOU DO NOT AGREE WITH THESE TERMS, YOU MAY RETURN THIS PACKAGE WITH PURCHASE RECEIPT TO THE DEALER FROM WHICH YOU PURCHASED THE MEDICAL BOOK SYS-TEM AND YOUR PURCHASE PRICE WILL BE REFUNDED. The MEDICAL BOOK SYSTEM means the software product, hardware, and documentation found in this package and FRANKLIN means Franklin Electronic Publishers, Inc.

#### LIMITED USE LICENSE

All rights in the MEDICAL BOOK SYSTEM remain the property of FRANKLIN. Through your purchase, FRANKLIN grants you a personal and nonexclusive license to use the MEDICAL BOOK SYSTEM. You may not make any copies of the MEDICAL BOOK SYSTEM or of the preprogrammed data stored therein, whether in electronic or print format. Such copying would be in violation of applicable copyright laws. Further, you may not modify, adapt, disassemble, decompile, translate, create derivative works of, or in any way reverse engineer the MEDICAL BOOK SYSTEM. You may not export or re-export, directly or indirectly, the MEDICAL BOOK SYSTEM without compliance with appropriate governmental regulations. The MEDICAL BOOK SYSTEM contains Franklin's confidential and proprietary information which you agree to take adequate steps to protect from unauthorized disclosure or use. This license is effective until terminated. This license terminates immediately without notice from FRANKLIN if you fail to comply with any provision of this license.

### **Contents**

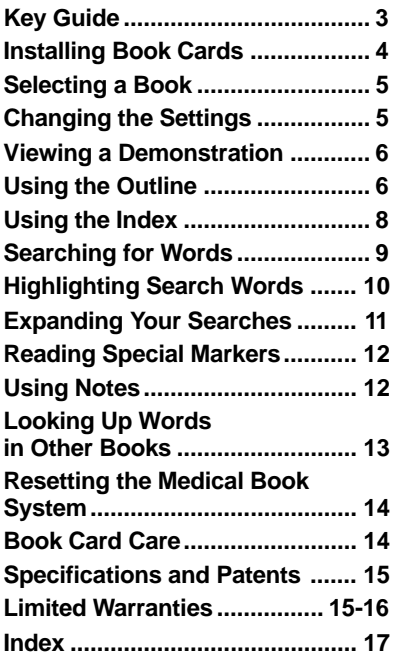

#### ➤ **About Book Card Compatibility**

**IMPORTANT** This book card can be used *only* with the Medical Book System™ platform and will not function in any other Franklin BOOKMAN® platform.

The Medical Book System platform can use Franklin BOOKMAN book cards as well as Medical Book System book cards. However, Franklin BOOK-MAN platforms cannot use Medical Book System book cards.

### ➤ **For More Information**

To learn more about the Medical Book System or other products from Franklin Electronic Publishers, call 609-239- 4333 or visit the Franklin Web site at www.franklin.com.

### ➤ **About Screen Illustrations**

Some screen illustrations in this User's Guide may vary slightly from what you see on screen. This does not mean that your Medical Book System platform or this book card is malfunctioning.

### **Key Guide**

### **Color Keys**

*MORE* **(red)** Expands a word search.

*SPEC* **(green)** Displays the Outline location of the current text.

- *SEARCH* **(yellow)** Displays the word search screen.
- *LIST* **(blue)** Lets you add, find, or remove a note.

### **Function Keys**

- - **BACK** Erases typed letters, or backs up to the previous screen.
	- *CAP* Shifts keys to type capitals or punctuation.
	- *CARD* Exits the currently selected book.
- *CLEAR* Clears an entry or search and goes to the default state.

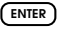

**ENTER** Enters a word, selects a menu item, or starts the highlight in text.

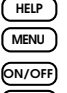

- *HELP* Displays help messages.
- **MENU** Displays the main menus.
- *ON/OFF* Turns the platform on or off.
- **SPACE** At entry screens, types a space. At menus and text, pages down.
- **?** ✻ At menus, displays the title of a highlighted item. With *CAP* , types an asterisk (✽) to stand for letters in a word. At text, displays the current Outline location of the text.

### **Key Combinations\***

 $\widehat{CARD}$  Transfers a highlighted word between installed book cards.

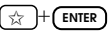

✩ + *ENTER* At a highlighted menu item, displays the related text. At text, highlights special markers (e.g., footnotes, cross-references, tables, etc.).

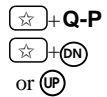

 $\vdash$  **Q-P** Types numbers.

<sup>+</sup>  $\sqrt{P(N)}$  At text, displays the next or previous paragraph, table row, or search match.

- or  $\Pi$
- $\overline{cap}$  +  $\hat{T}$  Goes to the top or bottom of a menu or list. At text, goes to the next or previous Outline title.

*\* Hold the first key while pressing the second.*

### ➤ **Understanding the Keys**

The functions of the keys may vary according to which book card is installed and selected in the platform. To learn how to use a particular book card, read its User's Guide.

### **Direction Keys**

Pages up or down. Moves the cursor, text, or highlight. *UP DN*

### **Quick Keys\***

**B D F M O T**

- Goes to the *Basics* section*.*
	- Goes to the *Diagnosis* section.
	- Goes to the *Followup* section.
	- Goes to the *Medications* section.
	- Goes to the *Miscellaneous* (Other) section.
	- Goes to the *Treatment* section.

*\* You can use the Quick Keys only when the text of a drug monograph is on the screen.*

## **Installing Book Cards**

**CAUTION** Never install or remove a book card when the platform is turned on. If you do, information entered in any installed book cards may be erased.

- **1. Turn the platform off.**
- **2. Turn the platform over.**
- **3. Align the book card tabs with the notches in a card slot.**

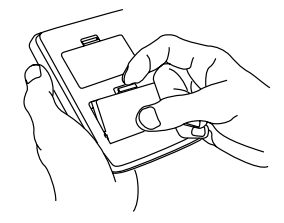

**4. Press the book card until it snaps into the slot.**

### ➤ **Understanding the Quick Keys**

When a monograph is on the screen, you can use the quick keys to quickly view its different topics.

### ➤ **Removing Book Cards**

**CAUTION** When you remove a book card from a platform, information entered in that book card may be erased.

If you have installed two book cards in the platform, you can select which book you want to read.

#### **1. Turn the platform on.**

**2. Press** *CARD* **.**

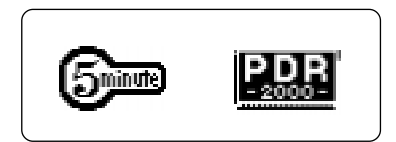

**3. Use**  $\Leftrightarrow$  **or**  $\Leftrightarrow$  **to highlight the book you want to use.**

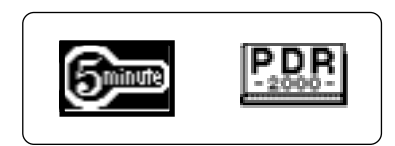

**4. Press** *ENTER* **to select it.**

### **Selecting a Book Changing the Settings**

Using the Setup menu, you can adjust the type size, default state, shutoff time, and screen contrast of this book.

The type size sets how large the characters appear on screen. The shutoff time sets how long your Medical Book System stays on if you forget to turn it off. The default state sets the screen that appears when you press (CLEAR).

- **1. Press** *MENU* **.**
- **2. Highlight** *Set Type Size, Set Default State, Set Shutoff***, or** *Set Contrast* **on the Setup menu.**

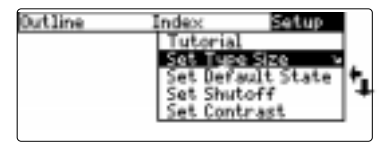

- **3. Press** *ENTER* **.**
- **4. Use**  $\bigcup$  **or**  $\bigcap$  **to change the setting.** Or press **BACK** to leave the setting unchanged.
- **5. Press** *ENTER* **to select it.**

### **Viewing a Demonstration Using the Outline**

Before you start using this book, you may want to see a brief demonstration.

Press (MENU) and then use the arrow keys to highlight *View Demo* on the Setup menu.

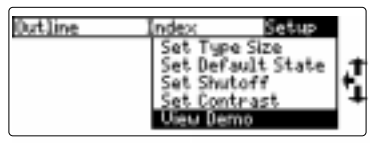

Press *ENTER* to select it. To stop the demonstration, press *CLEAR* .

### ➤ **Help is Always at Hand**

You can view a help message at virtually any screen by pressing *HELP* . To exit help, press *BACK* .

To read a tutorial about this book, select *Tutorial* from the Setup menu.

#### ➤ **Follow the Arrows**

The flashing arrows at the right of the screen show which arrow keys you can press to move through menus or view more text.

You can read any section of this book by selecting it on the Outline.

- **1. Press** *CLEAR* **.**
- **2. If needed, press** *MENU* **and highlight the Outline menu.**
- **3. Type a disease name. For example, type** *Arthritis***.**

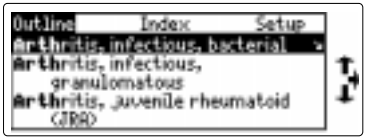

To de-select a letter, press **BACK** 

You can also highlight a menu item by using  $\pi$  or  $\hat{\pi}$ .

The slanted arrow indicates that the menu item has a submenu.

#### **4. When the disease name is highlighted, press** *ENTER* **to select it.**

Note: You can go directly from the Outline menu to the text of the monograph by holding  $\sqrt{\alpha}$  and pressing **ENTER** 

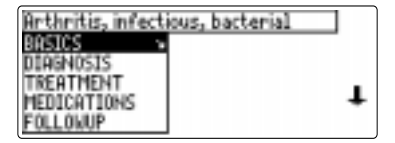

**5. Highlight a topic and then press** *ENTER* **. For example, select** *Diagnosis***.**

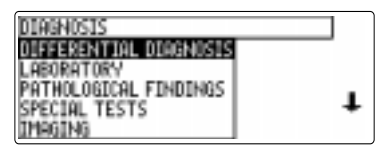

**6. Highlight a section and press** *ENTER* **.**

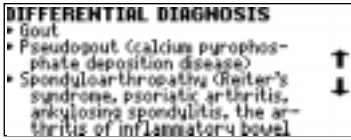

**7. To go quickly to another topic, use the Quick Keys.**

To learn more about the Quick Keys, refer to "Key Guide."

**8. Use ,** *DN* **, or** *SPACE* **to scroll.**

- **9. To go to the next or previous topic, hold**  $\boxed{\text{cap}}$  and use  $\Box$  or **.**
- **10. Press** *CLEAR* **when finished.**

### ➤ **Where Am I?**

When the text of the book is on the screen, you can see the Outline location of the current text by pressing

 $SPEC$  (green) or  $\overline{P^*}$ ).

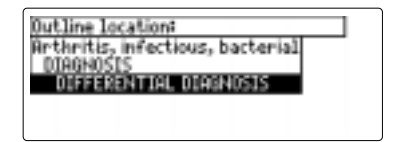

To display the full title of a highlighted item, press  $(2^*)$ . This is useful when a title ends in ellipses.

To go to the text associated with a highlighted item, press *ENTER* . To go back to the text that you were reading,

press *BACK* .

### **Using the Index**

Use **Topics** to find disease monographs quickly. For example to find *Noncardiac pulmonary edema* in the Topics menu, start typing edema.

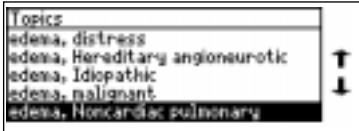

Use  $\downarrow$  or  $\hat{\uparrow}$  to highlight *Noncardiac*... and press *ENTER* .

You do not need to type spaces. To delete a letter use *BACK* . You can also use or  $\hat{U}$  to highlight an index entry.

You can search for diseases by their common names. While you would type *tuberculosis* in the Outline menu, you can type *tb* in the Topics menu and press  $(EMTER)$  to find the same monograph.

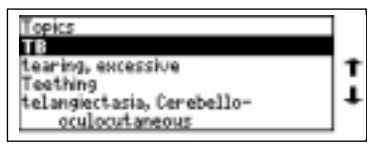

Use **Medications** to go to the text of the disease or a list of diseases that a generic drug is used for. For example, type *warfarin* and press  $\binom{ENTER}{}$ . Use  $\bigoplus$  or  $\bigoplus$  to highlight the entry you want, and press *ENTER* .

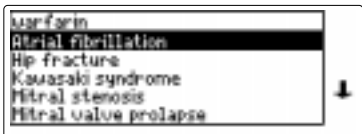

You can also use **Medications** to go to the text of the disease or a list of diseases that a brand name drug is used for. For example, type *coumadin* and press *ENTER* . Use  $\overline{\psi}$  or  $\hat{\mathbf{T}}$  to highlight the entry you want, and press *ENTER* .

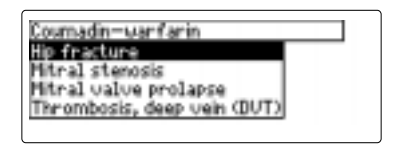

Word searches find all the occurrences, or matches, of a word or word phrase in this book.

You can type up to 100 characters in a single search. But you cannot search for short, common words such as *the* and *is*.

- **1. Press** *SEARCH* **(yellow).**
- **2. Type your search words. For example, type** *cyanosis***.**

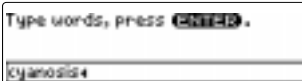

Fress CHED for other options.

To delete a letter, use **BACK** 

You do not need to type capitals or punctuation to find matches.

**3. Press** *ENTER* **to search.**

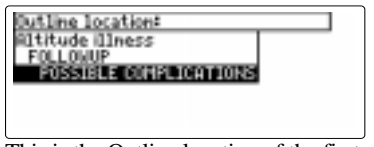

This is the Outline location of the first match of your search words.

**4. Press** *ENTER* **to see the match.**

- HAPE may progress to Kyanosis) and respiratory distress sundrome
- Patient nay experience high titude retinal hemorrhage HARH) – can cause visual changes, but is usually asymptonatic

Your search words are boxed.

**5. To go quickly to another topic, use the Quick Keys.**

To learn more about the Quick Keys, read the "Key Guide."

- **6. To see the Outline location of the next or previous matches, if any, hold**  $\mathbb{Z}$  and press  $(\mathbb{N})$  or  $(\mathbb{P})$ .
- **7. Press** *MENU* **to see the matches listed on the menus.**

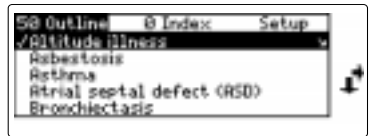

After a word search, only matching entries are listed on the menus.

- **8. Use the arrow keys to highlight a menu item and then press** *ENTER* **. If needed, select a subitem.**
- **9. Press** *SEARCH* **(yellow) or** *CLEAR* **to clear your search.**

#### ➤ **If You Misspell a Search Word**

If you enter a misspelled search word, a list of corrections appears.

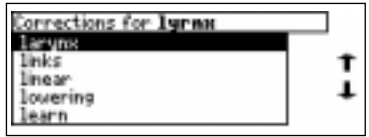

Use  $\pi$  to highlight a correction and then press *ENTER* .

### ➤ **Searching for Parts of Words**

If you want to find prefixes, suffixes, or other parts of words, type an asterisk  $(*)$  in place of the missing letters. For example, type *bacter*✽ and then press *ENTER* . To type an asterisk, hold  $\overline{cap}$  and press  $\overline{?}$ .

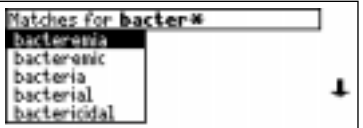

Use  $\overline{\psi}$  to highlight a match and then press *ENTER* .

### **Highlighting Search Words**

You can also search for a word by highlighting it in text.

**1. At the text, press** *ENTER* **.**

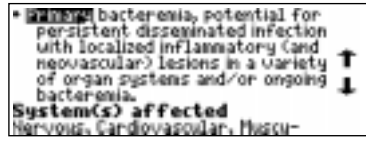

To turn off the highlight, press *BACK* .

**2. Use the arrow keys to highlight a word.**

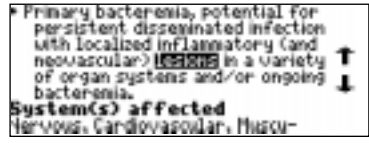

- **3. Press** *ENTER* **to search for it.**
- **4. Press** *ENTER* **again to see the first match.**
- **5. Hold 2** and press  $(\mathbb{N})$  or  $(\mathbb{P})$  repeat**edly to see the Outline locations of the next or previous matches, if any.**
- **6. Press** *MENU* **to see the menu items with matches.**
- **7. Press** *CLEAR* **when finished.**

You can expand a word search up to three times to find inflected forms of words, synonyms, and similar words.

- **1. Press** *SEARCH* **(yellow).**
- **2. Type a word and then press** *ENTER* **. For example, enter** *diabetes***.**

Tupe wonds, press (201129. diabetes 40 Matches Press (FRIII) for other options.

**3. Press** *MORE* **(red) to expand the search.**

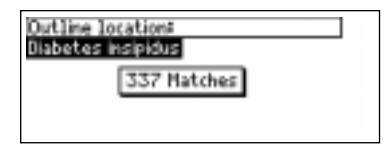

- **4.** Hold  $\circled{x}$  and press  $\circled{N}$  or  $\circled{P}$  repeat**edly to see the Outline locations of the next or previous matches, if any.**
- **5. Press** *MENU* **to see the matches listed on the menu.**
- **6. Press** *CLEAR* **when finished.**

### ➤ **Understanding Word Searches and Expansions**

When you search for a word, either by entering it at the word search screen or by highlighting it in text, headings and subheadings (in bold type) are searched first for exact matches. If no exact matches are found in the headings, then the text is searched for exact matches.

If no exact matches are found, then the headings are searched for inexact matches, such as inflections and synonyms. If no inexact matches are found in the headings, then the text is searched for them.

A word search stops as soon as matches are found at a level described above. Pressing *MORE* (red) continues the search to the next level and finds additional matches, if any. Note: The number of matches found at a given search level may be less than at the previous level.

### **Reading Special Markers**

Throughout this book, you will find  $cross-references (indicated by **EXFEF**'s).$ Cross-references take you directly to related material in the book.

**1. When you see a EEEE in the text. hold** ✩ **and press** *ENTER* **.**

**SEE BLSO** · Tet anustrate **OTHER NOTES** · Group A Streptococcus: "Flesh T eating bacterium **ABBREVIATIONS** CBC = complete blood cell count<br>MRI = magnetic resonance imaging

Notice the highlight. To undo the highlight, press *BACK* .

**2. Press** *ENTER* **.**

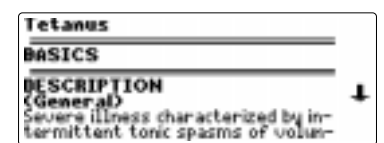

**3. Press** *BACK* **repeatedly to go back.**

On the Outline menu you will find next to some topics. This is to indicate that those entries are short monographs.

### **To Add a Note**

You can add up to 10 notes to the text of this book to quickly find the sections that you most often use.

- **1. When text is on screen, press** *LIST* **(blue).**
- **2. Press** *ENTER* **to select** *Add note***.**

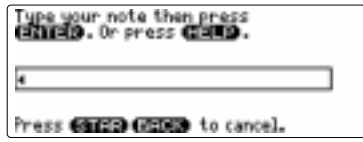

**3. Type your note. A note can contain up to 25 characters.**

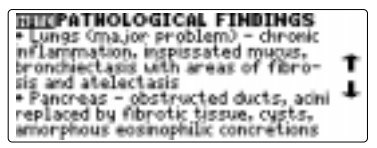

The **HITE** marker is added to the text when you add a note.

### Using Notes

### **To Find a Note**

Once you have added notes to this book, you can easily find them.

- **1. Press** *LIST* **(blue).**
- **2. Use**  $\downarrow$  **to highlight a note title.**

Your notes are listed by recency.

**3. Press** *ENTER* **to go to that note.**

### **To Remove a Note**

- **1. Find a <b>HITE** in the text of this book.
- **2. Press** *LIST* **(blue).**
- **3. To see the full title of the note to** be removed, press  $(7^*)$ .
- **4. Press** *ENTER* **to select Remove note...**

Or press  $(BACK)$  to exit without removing the note.

### ➤ **Removing All Your Notes**

You can remove all your notes at one time by resetting the Medical Book System. To learn how, read "Resetting the Medical Book System."

**WARNING** Resetting the Medical Book System may erase other information that you have entered in other installed book cards.

### **Looking Up Words in Other Books**

The Medical Book System platform enables you to look up a word from one installed book card in the other installed book card.

This book card can send words to and receive words from other book cards. Some book cards are not able to transfer words. To learn if a book card can send or receive words, read its User's Guide.

- **1. Install two book cards in the platform.**
- **2. Select a book to read.**
- **3. Highlight a word in that book .**

You can highlight words in menus, lists, entries, and other text. To learn how to highlight a word in this book, read "Highlighting Search Words."

**4. Hold** ✩ **and press** *CARD* **.**

#### **5. Highlight the icon of the other book card and then press** *ENTER* **.**

The word that you highlighted appears in the other book.

#### **6. Press** *ENTER* **again, if needed, to search for the word in the other book.**

### **Resetting the Medical Book System Book Card Care**

If, due to electrostatic discharge or other cause, the keyboard fails to respond or the screen performs erratically, try the steps below to reset the platform. Perform only as many steps as required to restore normal operation.

**CAUTION** Resetting the platform when book cards are installed may erase settings and information entered in those book cards. Remove all book cards before resetting.

- **1. Hold** *CLEAR* **and press** *ON/OFF* **twice.** If nothing happens, try Step 2.
- **2. Use the end of an opened paper clip to gently press the reset button on the back of the platform.**

The reset button is recessed in a pin-sized hole located near the book card slots.

**CAUTION** Pressing the reset button with more than light pressure may permanently disable it.

If nothing happens, try Step 3.

#### **3. Remove and reinstall the batteries.**

To learn how, read the Medical Book System platform's User's Guide.

**• Do not touch the metal contacts on the book cards.**

**CAUTION** Touching the electrical contacts with statically charged objects, including your fingers, could erase information entered in a book card.

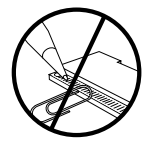

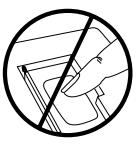

**• Do not put excessive pressure on the book cards.**

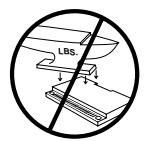

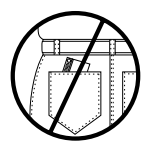

**• Do not expose the book cards to heat, cold, or liquids.**

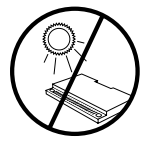

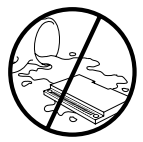

#### **Griffith's 5 Minute Clinical Consult Model GCC-3035**

- size:  $5.9 \times 4.2 \times 0.6$  cm
- weight: 0.4 oz
- © 2000 FRANKLIN ELECTRONIC PUBLISH-ERS, INC. Burlington, NJ 08016-4907 U.S.A. All rights reserved
- © 2000 Lippincott William &Wilkins

All rights reserved.

Medical Book System and BOOKMAN are trademarks of Franklin Electronic Publishers, Inc.

#### FOR HOME OR OFFICE USE

**FCC Notice:** NOTE: This equipment has been tested and found to comply with the limits for a Class B digital device, pursuant to Part 15 of the FCC Rules. These limits are designed to provide reasonable protection against harmful interference in a residential installation. This equipment generates, uses and can radiate radio frequency energy and, if not installed and used in accordance with the instructions, may cause harmful interference to radio communica-

tions. However, there is no guarantee that interference will not occur

in a particular installation. If this equipment does cause harmful interference to radio or television reception, which can be determined by turning the equipment off and on, the user is encouraged to try to correct the interference by one or more of the following measures:

–Reorient or relocate the receiving antenna.

–Increase the separation between the equipment and receiver. –Connect the equipment into an outlet on a circuit different from that

to which the receiver is connected. –Consult the dealer or an expereienced radio/TV technician for help.

NOTE: This unit was tested with shielded cables on the peripheral devices. Shielded cables must be used with the unit to insure compliance.

NOTE: The manufacturer is not responsible for any radio or TV interference caused by unauthorized modifications to this equipment. Such modifications could void the user's authority to operate the

#### equipment.

U.S. Patents 4,490,811; 4,830,618; 5,113,340; 5,153,831; 5,218,536; 5,321,609; 5,396,606; 5,627,726. German Patent Reg. No. M9409744.5. Euro. Patent 0 136 379. PATENTS PENDING. ISBN 1-56712-615-4

This product, excluding batteries is guaranteed by Franklin for a period of one year from the date of purchase. It will be repaired or replaced with an equivalent product (at Franklin's option) free of charge for any defect due to faulty workmanship or materials.

Products purchased outside the United States that are returned under warranty should be returned to the original vendor with proof of purchase and description of fault. Charges will be made for all repairs unless valid proof of purchase is provided.

This warranty explicitly excludes defects due to misuse, accidental damage, or wear and tear. This guarantee does not affect the consumer's statutory rights.

This unit may change operating modes due to Electrostatic Discharge. Normal operation of this unit can be re-established by pressing the reset key, **ON/OFF**, or by removing replacing batteries.

#### LIMITED WARRANTY, DISCLAIMER OF WARRANTIES AND LIMITED REMEDY

(A) LIMITED WARRANTY. FRANKLIN WARRANTS TO THE ORIGINAL END USER THAT FOR A PERIOD OF ONE (1) YEAR FROM THE ORIGINAL DATE OF PURCHASE AS EVI-DENCED BY A COPY OF YOUR RECEIPT YOUR FRANKLIN PRODUCT SHALL BE FREE FROM DEFECTS IN MATERIALS AND WORKMANSHIP. THIS LIMITED WAR-RANTY DOES NOT INCLUDE DAMAGE DUE TO ACTS OF GOD, ACCIDENT, MISUSE, ABUSE, NEGLIGENCE, MODIFI-CATION, UNSUITABLE ENVIRONMENT OR IMPROPER MAINTENANCE. THE SOLE OBLIGATION AND LIABILITY OF FRANKLIN, AND YOUR EXCLUSIVE REMEDY UNDER THIS LIMITED WARRANTY, WILL BE REPAIR OR RE-PLACEMENT WITH THE SAME OR AN EQUIVALENT PRODUCT OF THE DEFECTIVE PORTION OF THE PROD-UCT, AT THE SOLE OPTION OF FRANKLIN IF IT DETER-MINES THAT THE PRODUCT WAS DEFECTIVE AND THE DEFECTS AROSE WITHIN THE DURATION OF THE LIM-ITED WARRANTY. THIS REMEDY IS YOUR EXCLUSIVE REMEDY FOR BREACH OF THIS WARRANTY. THIS WAR-RANTY GIVES YOU CERTAIN RIGHTS; YOU MAY ALSO HAVE OTHER LEGISLATED RIGHTS THAT MAY VARY FROM JURISDICTION TO JURISDICTION.

(B) DISCLAIMER OF WARRANTIES AND LIMITATION OF LIABILITY. EXCEPT FOR THE LIMITED WARRANTIES EXPRESSLY RECITED ABOVE, THIS FRANKLIN IS PRO-VIDED ON AN "AS IS" BASIS, WITHOUT ANY OTHER WARRANTIES OR CONDITIONS, EXPRESS OR IMPLIED, INCLUDING, BUT NOT LIMITED TO, WARRANTIES OF MERCHANTABLE QUALITY, MERCHANTABILITY OR FIT-NESS FOR A PARTICULAR PURPOSE, OR THOSE ARISING BY LAW, STATUTE, USAGE OF TRADE, OR COURSE OF DEALING. THIS WARRANTY APPLIES ONLY TO PROD-UCTS MANUFACTURED BY FRANKLIN AND DOES NOT INCLUDE BATTERIES, CORROSION OF BATTERY CON-TACTS OR ANY OTHER DAMAGE CAUSED BY BATTER-IES. NEITHER FRANKLIN NOR OUR DEALERS OR SUPPLIERS SHALL HAVE ANY LIABILITY TO YOU OR ANY OTHER PERSON OR ENTITY FOR ANY INDIRECT, IN-CIDENTAL, SPECIAL, OR CONSEQUENTIAL DAMAGES WHATSOEVER, INCLUDING, BUT NOT LIMITED TO, LOSS OF REVENUE OR PROFIT, LOST OR DAMAGED DATA OR OTHER COMMERCIAL OR ECONOMIC LOSS, EVEN IF WE HAVE BEEN ADVISED OF THE POSSIBILITY OF SUCH DAMAGES, OR THEY ARE OTHERWISE FORESEEABLE. WE ARE ALSO NOT RESPONSIBLE FOR CLAIMS BY A THIRD PARTY. OUR MAXIMUM AGGREGATE LIABILITY TO YOU, AND THAT OF OUR DEALERS AND SUPPLIERS, SHALL NOT EXCEED THE AMOUNT PAID BY YOU FOR THE FRANKLIN PRODUCT AS EVIDENCED BY YOUR PURCHASE RECEIPT. YOU ACKNOWLEDGE THAT THIS IS A REASONABLE ALLOCATION OF RISK. SOME STATES/ COUNTRIES DO NOT ALLOW THE EXCLUSION OR LIMI-TATION OF LIABILITY FOR CONSEQUENTIAL OR INCI-DENTAL DAMAGES, SO THE ABOVE LIMITATION MAY NOT APPLY TO YOU. IF THE LAWS OF THE RELEVANT JURISDICTION DO NOT PERMIT FULL WAIVER OF IM-PLIED WARRANTIES, THEN THE DURATION OF IMPLIED WARRANTIES AND CONDITIONS ARE LIMITED TO THE DURATION OF THE EXPRESS WARRANTY GRANTED **HEREIN** 

(C) WARRANTY SERVICE: UPON DISCOVERING A DE-FECT, YOU MUST CALL FRANKLIN'S CUSTOMER SER-VICE DESK, 1-800-266-5626, TO REQUEST A RETURN MERCHANDISE AUTHORIZATION ("RMA") NUMBER, BE-FORE RETURNING THE PRODUCT (TRANSPORTATION CHARGES PREPAID) TO:

FRANKLIN ELECTRONIC PUBLISHERS, INC.

ATTN: SERVICE DEPARTMENT

ONE FRANKLIN PLAZA

BURLINGTON, NJ 08016-4907

IF YOU RETURN A FRANKLIN PRODUCT, PLEASE IN-CLUDE A NOTE WITH THE RMA, YOUR NAME, ADDRESS, TELEPHONE NUMBER, A BRIEF DESCRIPTION OF THE DEFECT AND A COPY OF YOUR SALES RECEIPT AS PROOF OF YOUR ORIGINAL DATE OF PURCHASE. YOU MUST ALSO WRITE THE RMA PROMINENTLY ON THE PACK AGE IF YOU RETURN THE PRODUCT, OTHERWISE THERE MAY BE A LENGTHY DELAY IN THE PROCESSING OF YOUR RETURN. WE STRONGLY RECOMMEND USING A TRACKABLE FORM OF DELIVERY TO FRANKLIN FOR YOUR RETURN.

### **Index**

*?\* key 3, 10, 13 Arrow keys 4, 6 Automatic shutoff 5 Book cards* installing 4 platform compatibility 2 removing 4 selecting 5 *Changing* screen contrast 5 shutoff time 5 type size 5 *Color keys* key guide 3 understanding 3 *Default state* changing 5 defined 5 *Demonstration 6 Direction keys 4 Function keys 3 Help messages 6 Highlighting words 10 Key combinations 3 LIST (blue) 3, 12 Misspellings, correcting search words 10*

*MORE (red) 3, 11 NOTE marker 13 Notes* deleting 13 deleting all at once 13 finding 13 *Quick Keys 4* understanding 4 *Reset button 14 Screen contrast 5 SEARCH (yellow) key 3, 9, 11 Shutoff time 5 SPEC (green) 3, 7 Special markers, reading 12 Tutorial 6 Type size 5 Viewing* cross-references 12 demonstration 6 help messages 6 *Word searches, understanding 11 Words, highlighting 10 XREF marker 12*

FRB-28527-00 P/N 7201940 Rev. A